# User's Guide

# TLNETCARD

Revision A

### Table of Contents

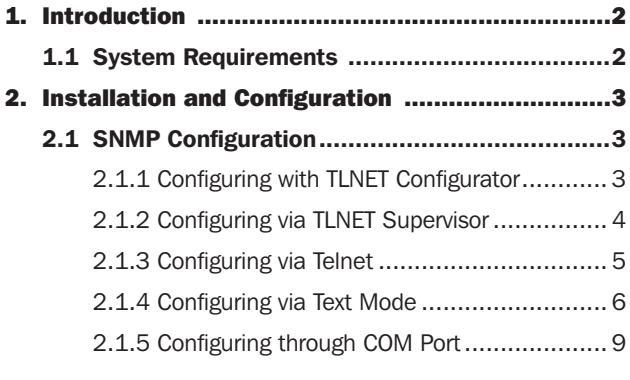

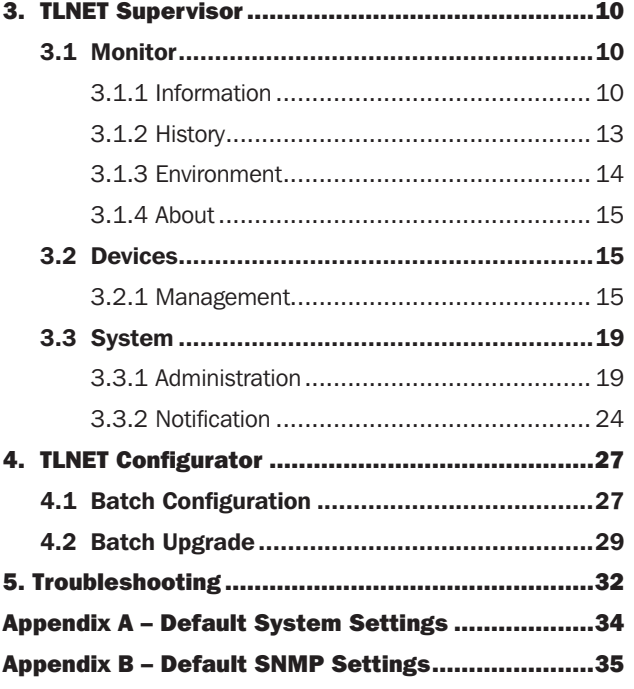

Documentation Notice: This User's Guide is a supplement to the printed manual that came with your TLNETCARD or network-enabled Tripp Lite device. Refer to the printed manual for instructions on hardware installation and basic configuration, including IP address assignment. If you have misplaced your printed manual, refer to the downloadable electronic version by going to www.tripplite.com/support and entering *TLNETCARD* in the search window.

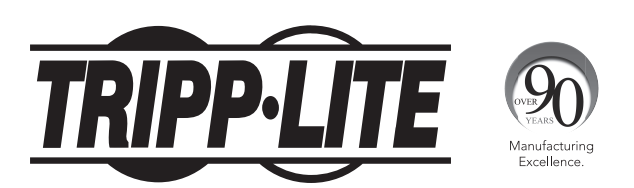

1111 W. 35th Street, Chicago, IL 60609 USA • www.tripplite.com/support Copyright © 2016 Tripp Lite. All rights reserved. All trademarks are the sole property of their respective owners.

### 1. Introduction

TLNETCARD is an optional network card you can install in the accessory slot of a compatible UPS system. TLNETCARD connects your Tripp Lite device to your Ethernet network for remote monitoring, control and condition reporting. You can manage the device from an SNMP Network Management Station, a Web browser or telnet. The TLNETCARD can also send SNMP traps or email messages to the addresses you specify, alerting you automatically to events such as power failures.

### 1.1 System Requirements

- Tripp Lite UPS system with compatible accessory slot.
- Ethernet network that supports the TCP/IP protocol. Firewall ports 3664 and 3665 may need to be opened.
- One of the following options for remote monitoring and control:
	- SNMP-based Network Management Station (such as HP® OpenView®)
	- Web browser
	- VT-100 Telnet and/or SSH Client
- For "Terminal Mode" configuration only:
- Terminal emulation software program (such as TeraTerm Pro by Ayera Technologies)
- Computer with available DB9 serial port

Warning: Use of this equipment in life support applications where failure of this equipment can reasonably be expected to cause the failure of the life support equipment or to significantly affect its safety or effectiveness is not recommended. Do not use this equipment in the presence of a *flammable anesthetic mixture with air, oxygen or nitrous oxide.*

For instructions on hardware installation, refer to the printed manual that came with your TLNETCARD.

### 2.1 SNMP Configuration

There are multiple ways to configure the TLNETCARD:

- TLNET Configurator: Use the downloadable program TLNET Configurator to quickly set up one or more TLNETCARDs over the network. Refer to Section 2.1.1 for more information.
- Web-based Interface: Individual TLNETCARDs can be configured over the network through their TLNET Supervisor interfaces. Refer to Section 2.1.2 for more information.
- Telnet Mode: Configure the TLNETCARD over the network in text mode. Refer to Section 2.1.4 for more information.
- COM Port: If a network connection is not available, the TLNETCARD can be configured through its COM port. Please refer to Section 2.1.5 for more information.

#### *Notes:*

- When initially connected to the network, the TLNETCARD will attempt to obtain an IP address via DHCP. If DHCP is disabled on the network, the TLNETCARD *can be accessed using its default IP address: 192.168.1.100.*
- *To ensure system security, it is highly recommended that the account and password be changed after the first login.*
- If multiple TLNETCARDs are installed on the network, it is advisable to change the TLNETCARD's default Host Name to avoid conflicts. Likewise, it is *recommended to disable BOOTP/DHCP and manually assign a valid static IP address to the TLNETCARD.*

#### 2.1.1 Configuring with TLNET Configurator

The following instructions refer to the TLNETCARD Configurator utility software. The TLNETCARD Configurator can be downloaded at tripplite.com/support and typing TLNETCARD in the search field.

The TLNET Configurator utility (compatible with Windows 2000/2003/2008/XP/Vista/7) enables easy configuration and firmware upgrade of one or more TLNETCARDs. Follow the instructions below:

**Step 1:** Use a Cat5 cable to connect the TLNETCARD's Network port to the network.

Step 2: Ensure the two DIP switches of the TLNETCARD are set to the OFF position (Normal Mode) to enable network communication and that the workstation and the TLNETCARD are on the same LAN

Step 3: Once downloaded, launch TLNET Configurator.

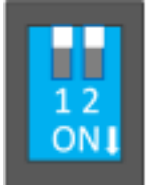

Step 4: Click Discover to search all available SNMP devices on the LAN. A list of devices will be shown.

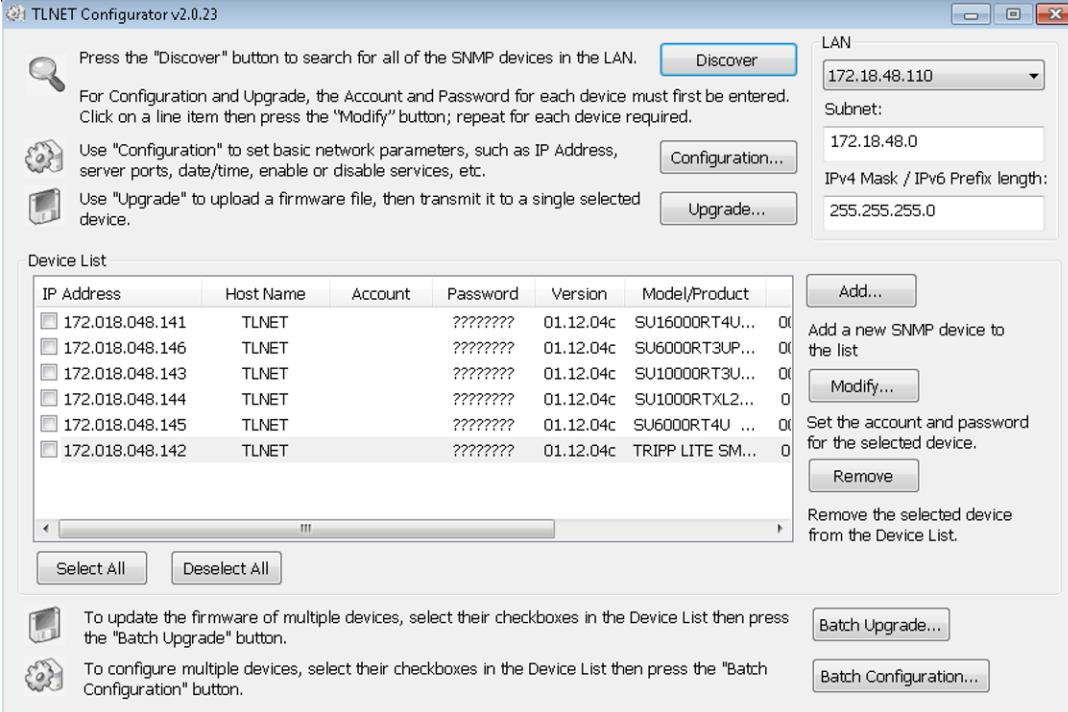

#### *Notes:*

- *To search for SNMP devices in a different domain, change the Subnet and IPv4 IPv6 Prefix Length and click Discover.*
- *If the TLNETCARD cannot be found, verify that UDP port 3456 on the workstation is open.*

Step 5: Select the TLNETCARD to be modified from the Device List. Click Modify and enter the Administrator's account and password (default: admin/password, case sensitive).

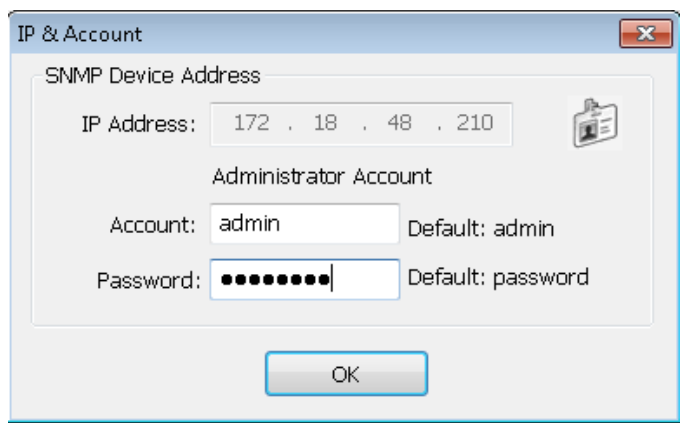

Step 6: Click Configuration to modify network settings.

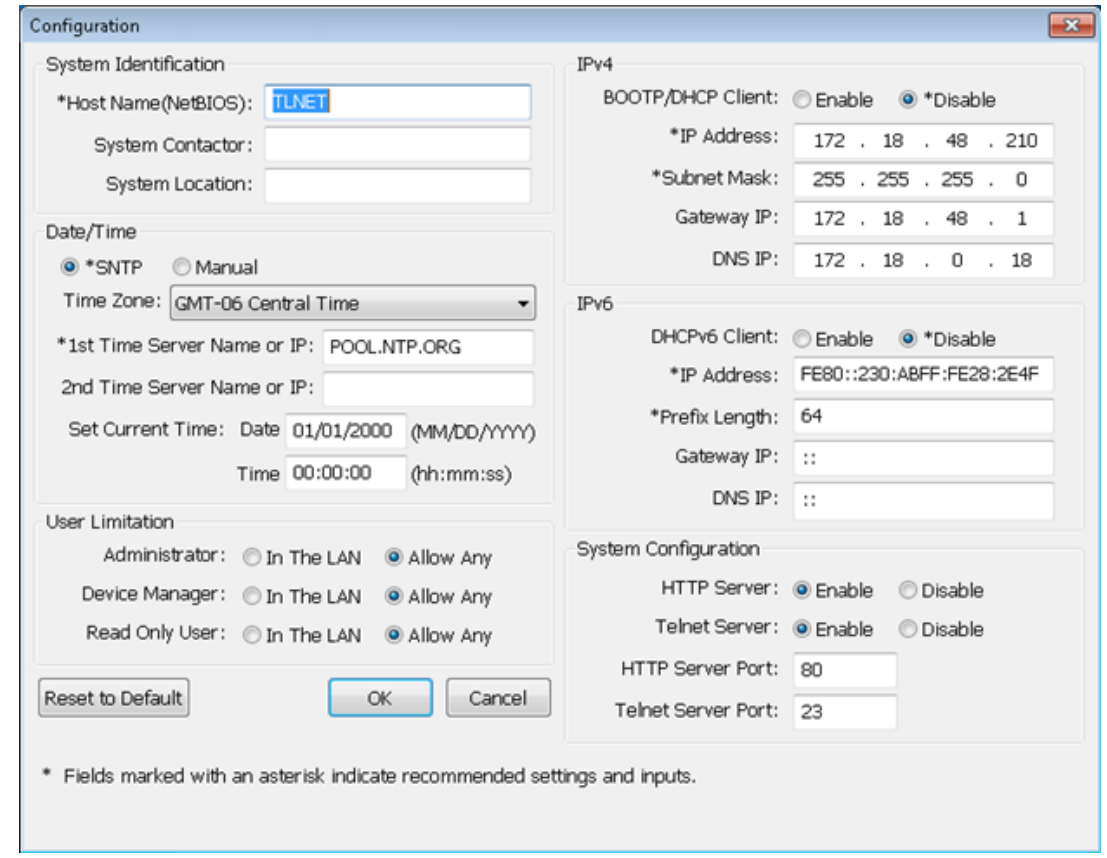

*Note: To complete set-up of the TLNETCARD, refer to Section 3 TLNET Supervisor.*

#### 2.1.2 Configuring via TLNET Supervisor

To configure an individual TLNETCARD via web browser, follow the instructions below:

Step 1: Use a Cat5 network cable to connect the TLNETCARD's Network port to the network. Launch a web browser and enter the TLNETCARD's IP address – whether assigned by DHCP/network administrator or the default (192.168.1.100) – in the address bar.

Step 2: Log in as Administrator (default account/password: admin/password, case sensitive).

Step 3: Click System  $\rightarrow$  Administration  $\rightarrow$  User Manager to set up accounts and passwords under the "Local Authentication" section. The access permissions for the account types are as follows:

- 1) **Administrator:** Allowed to modify all settings.
- 2) **Device Manager:** Allowed to modify device-related settings.
- 3) Read Only User: Allowed to view settings only.

Manually specify whether users are allowed to log in from other LANs. If login attempts from external connections are to be blocked, select Only in This LAN. Otherwise, select Allow Any.

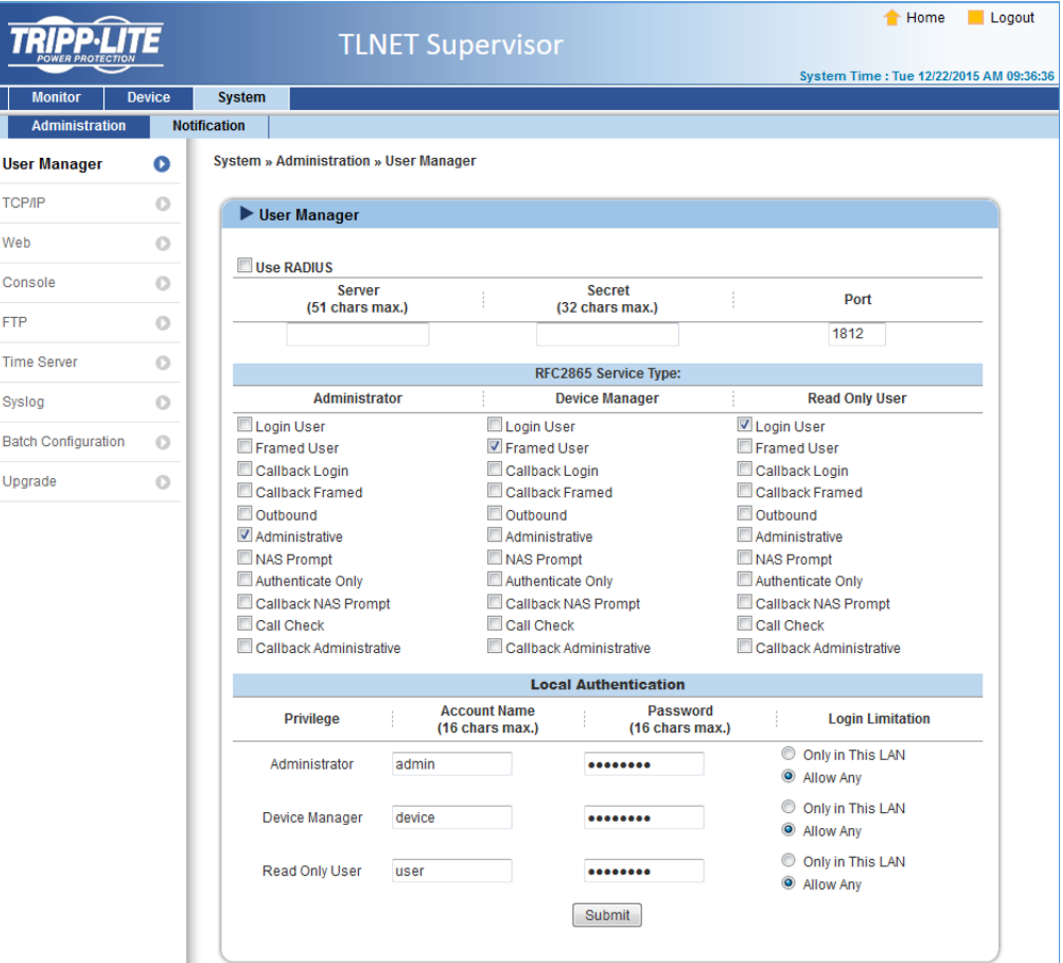

Step 4: Click System  $\rightarrow$  Administration  $\rightarrow$  TCP/IP to set Host Name, IP address, Subnet Mask and Gateway IP for the TLNETCARD.

Step 5: Click Time Server to manually set time and date for the system, or enable automatic time synchronization between the TLNETCARD and the time servers.

*Note: To complete set-up of the TLNETCARD, refer to Section 3 TLNET Supervisor.* 

#### 2.1.3 Configuring via Telnet

**Step 1:** Use a Cat5 network cable to connect the TLNETCARD's network port to the network.

Step 2: Connect the workstation (Windows or Linux) to the LAN that the TLNETCARD is connected to.

Step 3: For Windows, launch DOS prompt mode (Start  $\rightarrow$  Run  $\rightarrow$  key in cmd and press Enter). For Linux, launch Shell.

Step 4: Enter telnet <<IP Address>> to initiate telnet connection with the TLNETCARD.

Step 5: When connection is established, enter an Administrator's account and password (default: admin/password, case sensitive). The Main Menu will appear on the screen. Refer to 2.1.5 Configuring via Text Mode for more information.

#### *Notes:*

- *• The TLNETCARD does not support more than one concurrent terminal session.*
- *The TLNETCARD terminates idle connections after 120 seconds.*
- *For complete configuration, refer to Section 3 TLNET Supervisor.*

#### 2.1.4 Configuring via Text Mode

This section contains descriptions and default settings for configuring a TLNETCARD using a Telnet/SSH client such as HyperTerminal or PuTTY.

Main Menu

.======================== Web Card Main Menu +=======================+ Web Card Version 01.12.04c MAC Address 00-30-ab-27-63-5b [1]. User Manager [2].TCP/IP Setting [3]. Network Parameter [4]. Time Server [5].Soft Restart [6]. Reset System To Default [7]. Reset All To Default [z]. Exit Without Save [0]. Save And Exit Please Enter Your Choice  $\Rightarrow$ 

#### User Manager

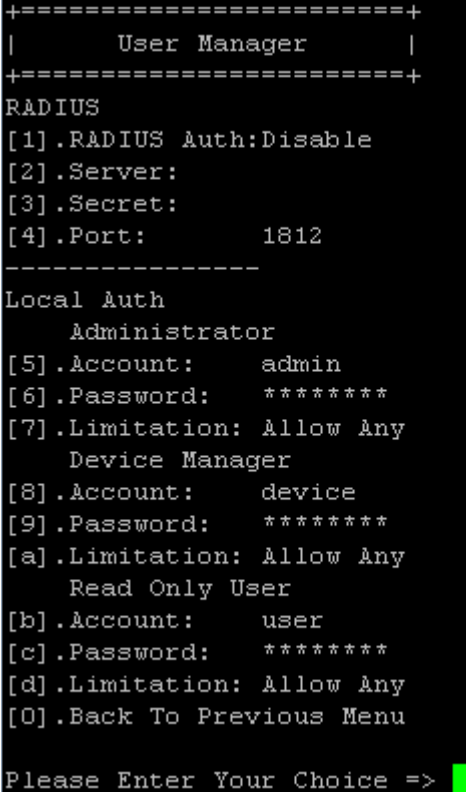

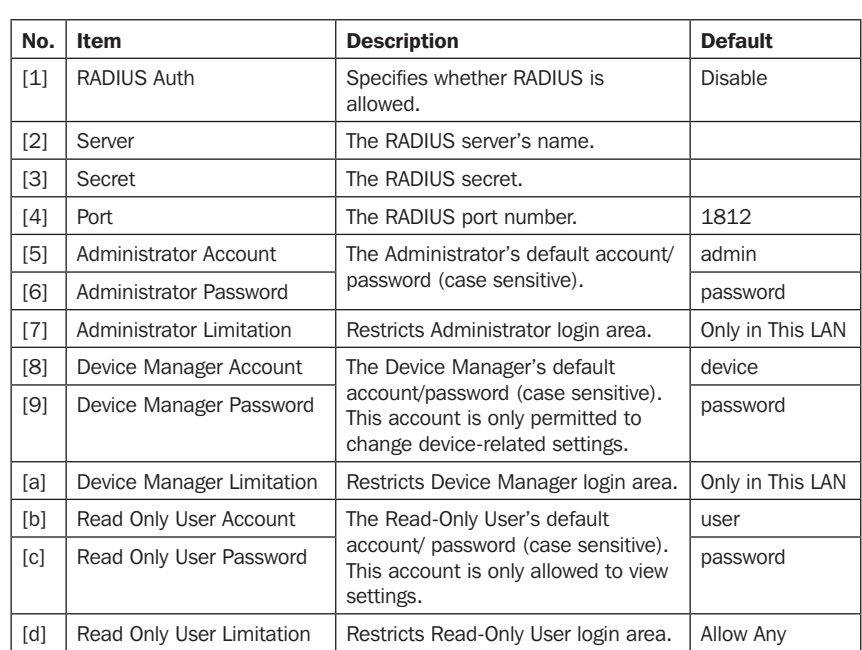

### TCP/IP Setting

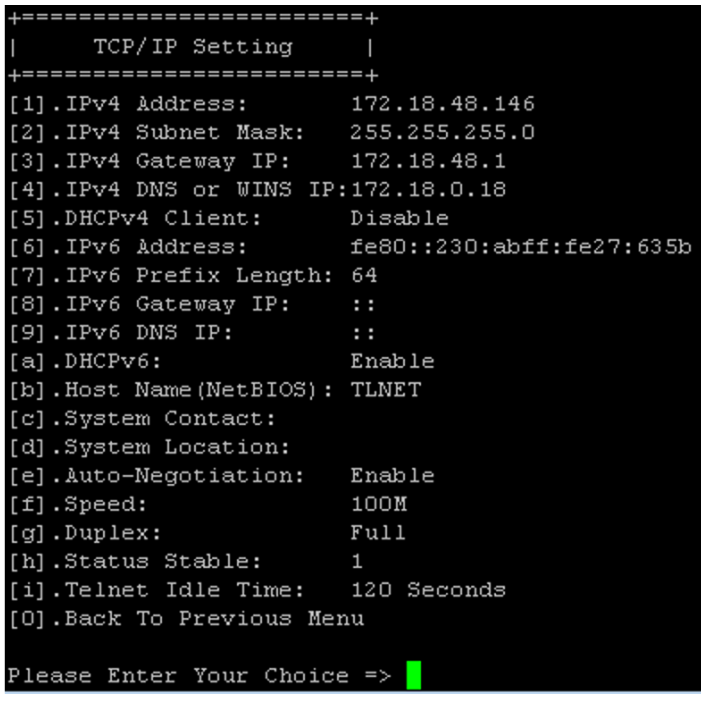

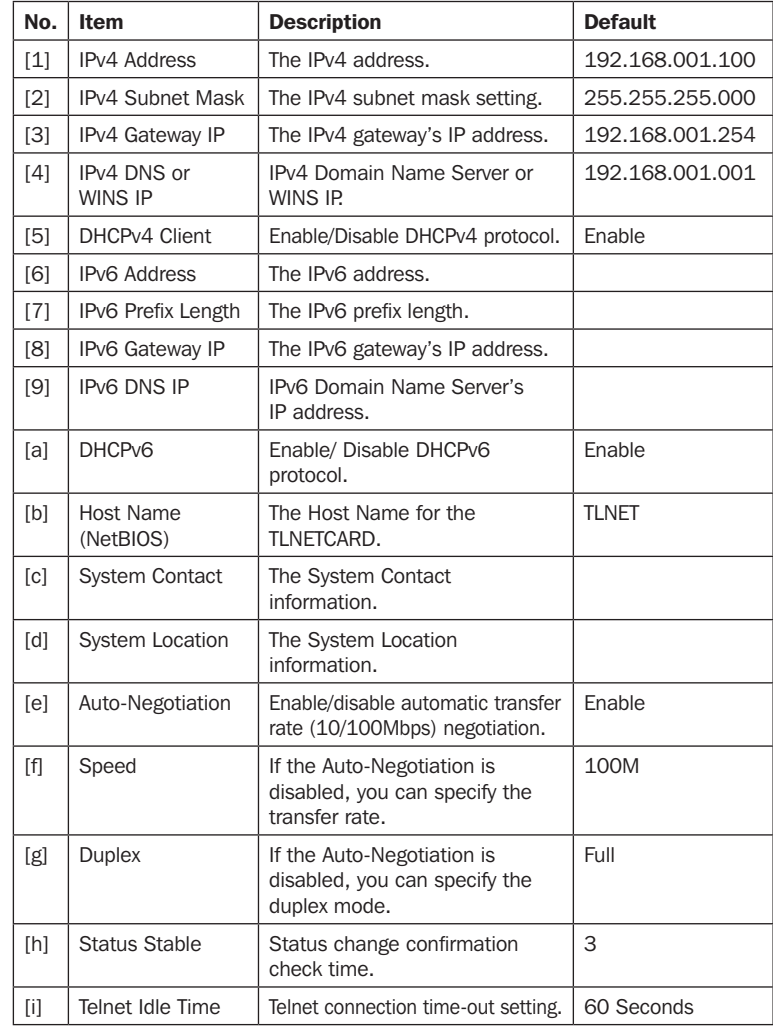

#### Network Parameter

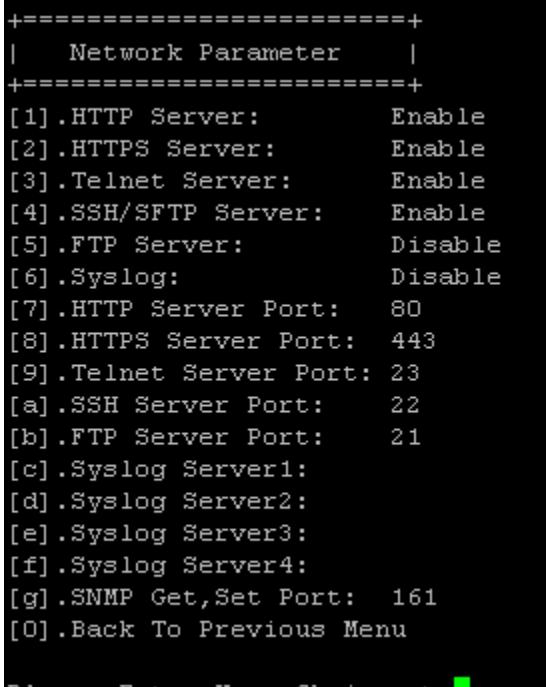

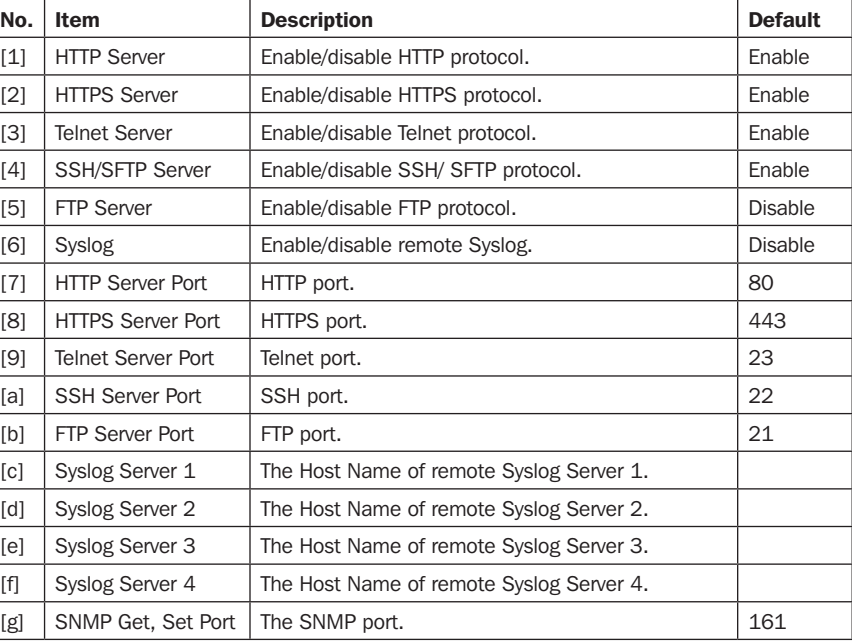

#### Please Enter Your Choice => <mark>1</mark>

#### Time Server

You can manually adjust time and date for the TLNETCARD or set up automatic time server synchronization. The TLNETCARD, Windows XP and later versions support SNTP (Simple Network Time Protocol).

![](_page_7_Picture_116.jpeg)

![](_page_7_Picture_117.jpeg)

#### Soft Restart

Reset the TLNETCARD. This will not affect the operation of the UPS.

#### Default Reset

Reset to factory defaults.

#### Exit Without Saving

Exit and ignore changes.

#### Save and Exit

Preserve your changes and exit.

Please Enter Your Choice =>

#### 2.1.5 Configuring through COM Port

If a network connection is not available, the TLNETCARD can be configured via COM port connection. Follow the instructions below:

*Note: If running a non-Windows system, refer to your system's user manual for Telnet clients.*

Step 1: Use the provided RJ45 to DB9 cable to connect the TLNETCARD's COM port to the workstations' COM port.

Step 2: Ensure the TLNETCARD's two DIP switches are set to the OFF position (Normal Mode).

Step 3: For Windows 2000, 2003, 2008 and XP, go to Start  $\rightarrow$  Programs  $\rightarrow$  Accessories  $\rightarrow$  Communications and select HyperTerminal.

*Note: Microsoft has removed HyperTerminal from Windows Vista and later versions. If the OS does not include the program, a free alternative Telnet/SSH client PuTTY can be downloaded from http://www.putty.org.*

Step 4: Enter a name, choose an icon for the connection and click OK. From the Connect drop-down menu, select the COM port that is connected to the TLNETCARD.

Step 5: Click Configure and set up COM port parameters as follows:

![](_page_8_Picture_111.jpeg)

Step 6: Click OK to continue. Set the two DIP switches of the TLNETCARD to the ON position (Configuration Mode). HyperTerminal will automatically connect to the TLNETCARD; if it doesn't, click the telephone icon in the tool bar. When connection is established, log in with an Administrator's account/password (default: admin/password, case sensitive). Once logged in, the Main Menu appears on the screen. Refer to the next section for more information.

![](_page_8_Picture_12.jpeg)

To configure the TLNETCARD via the TLNET Supervisor, follow the steps below:

Step 1: Ensure the TLNETCARD is connected to the LAN.

Step 2: The login page will appear when a connection is established. Enter the account and password (default: admin/ password).

![](_page_9_Picture_89.jpeg)

#### *Notes:*

- *If unable to log in with the correct account and password, additional network configuration may be needed. The IP subnet of the computer may be different from the TLNETCARD's.*
- *The TLNETCARD will automatically log off if the connection is idle for 30 minutes.*

The TLNET Supervisor contains three main sections: Monitor, Device and System. Refer to Sections 3.1 - 3.3 for more information.

### 3.1 Monitor

#### 3.1.1 Information

*Note: Because the information provided by a UPS differs by model, the web page will display different information accordingly.*

#### UPS Properties

Go to Monitor  $\rightarrow$  Information  $\rightarrow$  UPS Properties for a status overview of the UPS system's primary parameters. The values will update automatically.

![](_page_9_Picture_90.jpeg)

#### Battery Parameters

Go to Monitor  $\rightarrow$  Information  $\rightarrow$  Battery Parameters to view Battery Status, Battery Measurement and Battery Replacement Date.

![](_page_10_Picture_72.jpeg)

#### In/Out Parameters

Go to Monitor  $\rightarrow$  Information  $\rightarrow$  In/Out Parameters to view Input Measurement, Bypass Measurement, Output Measurement and Outlet Bank.

![](_page_10_Picture_73.jpeg)

#### Identification

Go to Monitor  $\rightarrow$  Information  $\rightarrow$  Identification to view the system Identification and UPS Rating.

![](_page_10_Picture_74.jpeg)

#### Status Indication

Go to Monitor  $\rightarrow$  Information  $\rightarrow$  Status Indication to view the status of various UPS parameters. When an event occurs, its corresponding icon changes color.

![](_page_11_Picture_86.jpeg)

#### ShutdownAgent

Go to Monitor  $\rightarrow$  Information  $\rightarrow$  Shutdown Agent to view the designated PCs' shutdown information, including IP Address, Operating System, Countdown, Reason and Last Touch.

This page will only appear if:

- The PCs are connected to the UPS using this TLNETCARD.
- The PCs have TLNET Shutdown Agent installed on them.
- In System  $\rightarrow$  Administration  $\rightarrow$  SNMP Trap, the PCs' IP Addresses have been entered in the Target IP field and TLNET Shutdown Agent has been selected from the Trap Category's pull-down menu.

![](_page_11_Picture_87.jpeg)

#### 3.1.2 History

#### Event Log

Go to Monitor  $\rightarrow$  History  $\rightarrow$  Event Log  $\rightarrow$  selected pages to view events that have occurred. The log overwrites entries when the maximum (1,000) is reached. The event archive can be downloaded (event log.xls) by pressing the **Download All** button.

![](_page_12_Picture_4.jpeg)

#### • Download Event Log from UPS

The TLNETCARD sends a request to the UPS, collects the event logs saved there, then replies to the user through the network. This option only appears when the UPS supports this function; the event logs saved in the UPS may be different from the event logs saved in the TLNETCARD.

#### Data Log

Go to **Monitor**  $\rightarrow$  **History**  $\rightarrow$  **Data Log** to view saved device data. The data archive can be downloaded (data log.xls) by pressing the Download button.

![](_page_12_Picture_130.jpeg)

#### **Configure**

Go to Monitor  $\rightarrow$  History  $\rightarrow$  Configure to clear the data and event logs and also to assign the Save Data Interval.

![](_page_13_Picture_101.jpeg)

- Clear Data Log: Empties the data log only.
- Clear Event Log: Empties the event log only.
- Save Data Interval: The time interval at which data is recorded.

#### 3.1.3 Environment

The Environment page is displayed only when a TLNETEM is use. TLNETCARD's DIP switch 1 should be set to the ON position and DIP switch 2 should be set to the OFF position when using a TLNETEM. For more information about the TLNETEM, refer to its Owner's Manual

#### Information

Go to **Monitor**  $\rightarrow$  **Environment**  $\rightarrow$  **Information** to view the TLNET's readings and settings.

![](_page_13_Picture_102.jpeg)

#### Configuration

Go to Monitor  $\rightarrow$  Environment  $\rightarrow$  Configuration to configure the TLNETEM's thresholds and other settings.

![](_page_13_Picture_103.jpeg)

#### 3.1.4 About

#### Information

Go to **Monitor**  $\rightarrow$  **About**  $\rightarrow$  **Information** to view the TLNET Supervisor version and information about the OpenSSL toolkit and licenses.

![](_page_14_Picture_4.jpeg)

### 3.2 Devices

#### 3.2.1 Management

Because functions will vary by model, all UPS systems will not necessarily support all of the configurations or control items stated below.

#### Reaction

Go to Device  $\rightarrow$  Management  $\rightarrow$  Reaction to enable and adjust the parameters under which UPS Shutdown and Smart Shutdown are executed.

![](_page_14_Picture_124.jpeg)

#### • UPS Shutdown Delay

Select the checkbox for each event that is to be a trigger for UPS Shutdown. Enter the time period the system will wait after the trigger event occurs before shutting down the UPS.

#### • Smart Shutdown

Smart Shutdown performs a safe shutdown of all connected computers and then the UPS, with one click. Enter the estimated time required to shutdown the OS of the computers which have the shutdown software installed and are connected to the TLNETCARD.

Enter the time period the TLNETCARD will wait before sending the shutdown command to the UPS, after the OS Shutdown Delay time has elapsed.

Select the Perform Smart Shutdown in Schedule checkbox in order to execute a Smart Shutdown when "Shutdown" is selected as the action in either of the Schedules.

#### **Configure**

Go to Device  $\rightarrow$  Management  $\rightarrow$  Configure to configure the UPS. The configuration values are saved in the UPS or in the TLNETCARD. *Note: For each of the following items, the Submit button must pressed for the modified settings to take effect.*

![](_page_15_Picture_141.jpeg)

#### • Auto Restart

Enables or disables auto restart after power has been restored.

#### • UPS Buzzer

Enables or disables the UPS buzzer.

#### • Voltage Sensitivity

This feature is not yet supported.

#### • Transfer Voltage

Sets the desired levels for Low and High Transfer voltage.

#### • Low Battery Alarm

When selected, this option will trigger a low battery alarm if the reported battery level falls below the one assigned in the provided text field.

#### • Battery Replacement Date

Dates can be entered as a record for battery maintenance purposes. Selecting the checkbox will enable pop-up notifications to appear at a frequency set in the text box.

#### • Bypass Transfer Frequency

After you set a tolerance of bypass transfer frequency and confirm your setup, the TLNETCARD will send the command to the UPS. If the UPS transfers to bypass mode and the bypass frequency is out of the tolerance, output will be turned off and critical loads will be protected.

#### • Periodic Auto Test

Enables the UPS to automatically perform a battery test at a period determined by the pulldown menu selection.

#### • Economy Mode

Enables greater electrical efficiency by suspending double conversion when the power quality is determined to be satisfactory.

#### • Outlet Shed / Ramp

Ramp allows controllable loads to be turned on in a prescribed order when a specified trigger event takes place. For instance, when the UPS returns from an on battery event (i.e. trigger  $=$  no longer on battery).

Shed allows controllable loads to be turned off in a prescribed order when a specified trigger event takes place. For instance, when the UPS goes to battery (i.e. trigger  $=$  on battery).

#### Control

Go to Device  $\rightarrow$  Management  $\rightarrow$  Control to configure relevant control commands.

*Note: For each of the following items, the Submit button must pressed for the specified control to be executed.*

![](_page_16_Picture_109.jpeg)

#### • Battery Test

This control executes a 10-second battery test.

• Shutdown & Restart UPS Only

Upon pressing Submit, the UPS will shut down and/or restart per the parameters specified in this section.

• Outlet Control

Press the Execute button to control the corresponding outlet bank (on or off).

• Power Failure/Restore Simulation

Click the Power Failure Test or Power Restore Test button to simulate a power failure or power restore event. This function verifies functionality of the connected software. The simulation will not influence UPS operations; the UPS remains in its existing UPS mode and will not transfer to battery.

#### Weekly Schedule

Go to Device  $\rightarrow$  Management  $\rightarrow$  Weekly Schedule to arrange a weekly schedule for the UPS. Select the day(s) and time for a specified action (No Action, Shutdown, Restart, 10-Second Test) to take place.

![](_page_16_Picture_110.jpeg)

#### Specific Schedule

Go to Device  $\rightarrow$  Management  $\rightarrow$  Specific Schedule to arrange a specific schedule for the UPS. Select the calendar day(s) and time for a specified action (No Action, Shutdown, Restart, 10-Second Test) to take place.

![](_page_17_Picture_51.jpeg)

#### Event Level

Go to Device  $\rightarrow$  Management  $\rightarrow$  Event Level to assign severity levels for each event.

![](_page_17_Picture_52.jpeg)

### 3.3 System

The System pages are accessible only to users with Administrator privileges.

#### 3.3.1 Administration

#### User Manager

The TLNETCARD supports RADIUS. Check the Use RADIUS box, enter the required Server, Secret and Port (default: 1812) information, then click Submit. The three user levels can be defined. If RADIUS is disabled, the Account Name, Password and Login Limitation can be managed via Local Authentication.

![](_page_18_Picture_87.jpeg)

#### TCP/IP

![](_page_18_Picture_88.jpeg)

#### • TCP/ IP Settings for IPv4

- 1) DHCP Client: Enable/Disable DHCP. If enabled, the DHCP server automatically assigns an IP address to the TLNETCARD.
- 2) IP Address: The IP address in dotted format.
- 3) Subnet Mask: The Subnet Mask for the network.
- 4) Gateway IP: The IP address for the network gateway in dotted format.
- 5) DNS IP: The IP address Domain Name Server in dotted format.
- 6) Search Domain: If the domain entered cannot be found, the system defaults to the Host Name.

#### • TCP/ IP Settings for IPv6

1) DHCP Client: Enable/Disable DHCP. If enabled, the DHCP server automatically assigns an IP address to the TLNETCARD.

- 2) IP Address: The IPv6 address.
- 3) Prefix Length: The prefix length for the IPv6 address.
- 4) Gateway V6IP: The IP address for the IPv6 network gateway.
- 5) DNS V6IP: The IP address for the IPv6 domain name server.
- System
	- 1) Host Name: The SNMP IPv6 Host Name on the network.
	- 2) System Contact: System contact information.
	- 3) System Location: System location information.
- Link
	- 1) Auto-Negotiation: Enable/Disable automatic transfer rate (10/100Mbps) negotiation.
	- 2) Speed: If the Auto-Negotiation is disabled, the transfer rate can be specified.
	- 3) **Duplex:** If the Auto-Negotiation is disabled, the duplex mode can be specified.

#### Web

![](_page_19_Picture_160.jpeg)

#### • Web

- 1) HTTP: Enable/ disable HTTP connection.
- 2) HTTPS: Enable/ disable HTTPS connection.
- 3) HTTP Port: Assign an HTTP port number (default: 80).
- 4) HTTPS Port: Assign an HTTPS port number (default: 443).
- 5) Web Refresh Period: Enter a time period (in seconds).

#### • SSL Certificate

- 1) To ensure connection security between the TLNETCARD and the connecting workstation, an SSL certificate can be used to encrypt and secure the integrity of transmitted data.
- 2) Certificate File: The TLNETCARD supports PEM format which is generated by OpenSSL. Click Choose File to upload a certificate file.

*Note: For more information about generating a private SSL certificate file, visit http://www.openssl.org/.*

#### Console

![](_page_20_Picture_61.jpeg)

- Telnet: Enable/ disable Telnet connection.
- SSH/ SFTP: Enable/ disable SSH/ SFTP connection.
- Telnet Port: Assign a Telnet port number (default: 23).
- SSH Port: Assign an SSH protocol port number (default: 22).
- Host Key/ Authentication Public Key: The TLNETCARD supports files generated by OpenSSH, including DSA, RSA, and Authentication Public Keys.

#### FTP

![](_page_20_Picture_62.jpeg)

- FTP: Enable/ disable FTP connection.
- FTP Port: Assign an FTP port number (default: 21).

#### Time Server

The time and date can be automatically synchronized with SNTP servers or manually entered; select the desired option. If the SNTP server is not responsive, the event and data log will not register even when SNTP is enabled.

![](_page_21_Picture_70.jpeg)

#### • Simple Network Time Server

1) Time Zone: From the dropdown menu, select the time zone for the location where the TLNETCARD is located.

- 2) Primary/ Secondary Time Server: Two time servers can be added. Every 60 minutes, the TLNETCARD synchronizes with the first responding server.
- 3) Enable Daylight Saving: Check to enable daylight saving time.

#### • Manual

If a time server is not accessible, the time and date can be linked to the local PC or set manually. Note that in the event of a power loss, the time and date may need to be re-entered once power is restored.

#### Syslog

Syslog is used to store the event log on remote Syslog servers. This will not affect the local event log. Upon selecting the Enable option, enter the IP Addresses of up to four (max) Syslog servers.

![](_page_21_Picture_71.jpeg)

#### Batch Configuration

The TLNETCARD supports batch configuration for quick and effortless setup of multiple SNMP devices. Configuration information uploaded from a source device can be downloaded onto individual target devices using the TLNET Supervisor, or onto multiple target devices using the TLNET Configurator (see Section 4.1).

![](_page_22_Picture_37.jpeg)

#### Upgrade

The Upgrade page shows the TLNETCARD's current firmware version. Instructions for performing a firmware update are provided on-screen. The upgrade process, including a card reboot, should take about one minute.

![](_page_22_Picture_38.jpeg)

#### 3.3.2 Notification

SNMP Access

![](_page_23_Picture_51.jpeg)

The TLNETCARD supports SNMP protocol and SNMP NMS (Network Management System), which are commonly used to monitor network devices. To prevent unauthorized access, the NMS IP addresses community strings and access levels for authorized users can be specified. The maximum number of IP entries is 256.

*Note: If IP address 0.0.0.0 is entered, the NMS IP access restriction is ignored. The TLNETCARD checks the community string to identify the configured access level and permission.*

#### SNMPv3 USM

SNMPv3 offers features such as packet encryption and authentication to improve security. The SNMPv3 USM (User Session Management) allows assignment of eight User Names whose access is granted via SNMPv3 protocol. Their respective Security Levels, Auth Passwords, Priv Passwords and Access Levels can also be defined.

![](_page_23_Picture_52.jpeg)

#### SNMP Trap

SNMP Traps alert users to specific events that occur in the monitored environment. SNMP Trap recipients must be added to the Target IP list by entering in their IP Addresses and related parameters, then clicking Add. Click the Update button to modify entries in the list. Items can be removed by clicking the **Delete** button.

![](_page_24_Picture_3.jpeg)

#### *Notes:*

*The TLNETCARD supports SNMPv1, SNMPv2c and SNMPv3 traps. For SNMPv3 traps, specify an SNMPv3 USM User Name. Use Trap Category to determine which event notifications are to be sent to the Target IP Address. The three categories are:*

- *None: No event notifications are sent to the target address.*
- *Standard: standard event notifications are sent to the target address*
- **Shutdown Agent:** Shutdown Agent event notifications are sent to the target address. Go to Monitor → Information → Shutdown Agent to view the *shutdown information of the designated PC.*

#### Mail Server

![](_page_24_Picture_157.jpeg)

Set up an SMTP Server and specify a list of E-mail recipients who will receive notifications when events occur. The maximum number of recipients is 256.

*Note: If a DNS server is not available in the network, manually assign an SMTP server address to enable the E-mail notification system.*

• SMTP Server Name or IP

If a Host Name is entered, a DNS IP should be added in TCP/ IP. See section 3.3.1 for more information.

#### • Account

The mail server login account.

### • Password

The mail server login password.

#### • Receiver

The recipients' E-mail addresses.

#### • Event Level

Select the Event Level that when triggered, an E-mail notification is sent to the corresponding recipient.

- 1) Information: All event notifications are sent to the target address.
- 2) Warning: Warning and Alarm event notifications are sent to the target address.
- 3) Alarm: Only Alarm event notifications are sent to the target address.

#### Wake on LAN

The Wake On LAN function enables a networked PC to be started up after power is restored and/or the TLNETCARD starts up. This feature supports a maximum of 256 PCs.

![](_page_25_Picture_72.jpeg)

The TLNET Configurator utility simplifies configuration and firmware update of multiple TLNETCARDs as described in the following sections. Configuration of individual TLNETCARDs using the TLNET Configurator is covered in Section 2.1.1.

### 4.1 Batch Configuration

This function of the utility allows the configuration of one (source) TLNETCARD to be copied to one or more (target) TLNETCARDs.

Step 1: Within the TLNET Supervisor of the source TLNETCARD, go to System  $\rightarrow$  Administration  $\rightarrow$  Batch Configuration and select the Download button in either the System Configuration or the SNMP Configuration window. The contents of the configuration file will appear in a web page.

Step 2: Select and copy the entire contents of the configuration file.

Step 3: Open a text editor application such as Notepad and paste the contents. Save the file to a location where it can be accessed by the TLNET Supervisor or Configurator (e.g. on the computer's desktop).

Step 4: If required, make edits to the configuration file, then save it with a .ini extension (e.g. *snmp.ini*).

*Note: The configuration file name cannot contain spaces, hyphens or special characters.*

Caution: The Network settings, including IP Address, Mask and Gateway of the source TLNETCARD will be transferred to the target TLNETCARDS. To prevent a setting from being transferred to other devices, simply "comment out" its line item by placing a semicolon (;) at the beginning of the line item. In the example below, the IP Address will NOT be transferred but the remaining items will.

![](_page_26_Picture_10.jpeg)

Launch the TLNET Configurator and set the required network paramters (LAN, Subnet), then click Discover.

![](_page_26_Picture_153.jpeg)

Step 5: The *Account* and *Password* fields for all target TLNETCARDs will need to be entered. If the cards all share the same account user name and password, skip to the next step. Otherwise, select each target TLNETCARD's line item (not its checkbox) and click Modify to enter the credentials. Once completed, the line item in the Device List will show values in the *Account* and *Password* fields.

![](_page_27_Picture_60.jpeg)

Step 6: Select the checkboxes of all the target TLNETCARDs, then click on Batch Configuration. Click the Browse button in the pop up window, then navigate to and select the configuration file saved in Step 3. If the cards all share the same account username and password information, enter those credentials in the space provided. Even if the default values will be used, they need to be re-entered into fields.

![](_page_27_Picture_61.jpeg)

Step 7: Click on the Upload Now button. A notification appears when the process is complete.

![](_page_27_Picture_6.jpeg)

### 4.2 Batch Upgrade

This function of the Batch Upgrade utility allows a firmware file to be loaded onto to one or more TLNETCARDs. Firmware files will typically be downloaded from Tripp Lite's website.

Step 1: Place the (downloaded) firmware file in a location where it can be accessed by the TLNET Configurator (e.g. on the computer's desktop).

Step 2: Launch the TLNET Configurator, set the required network paramters (LAN, Subnet), then click Discover.

![](_page_28_Picture_56.jpeg)

*Step 3:* The *Account* and *Password* fields for all target TLNETCARDs will need to be entered. If the cards all share the same account username and password, skip to the next step. Otherwise, select each target TLNETCARD's line item (not its checkbox) and click Modify to enter the credentials. Once completed, the line item in the Device List will show values in the *Account* and *Password* fields.

![](_page_28_Picture_57.jpeg)

Step 4: Select the checkboxes of all TLNETCARDs to be upgraded, then click on Batch Upgrade. Click the Browse button in the pop up window, then navigate to and select the firmware file saved in Step 1. If the cards all share the same account username and password information, enter those credentials in the space provided. Even if the default values will be used, they need to be re-entered into fields.

![](_page_29_Picture_43.jpeg)

Step 5: Click the Upgrade Now button. A progress bar will indicate the upgrade status for each TLNETCARD sequentially. An information window will denote when the upgrade has been completed. Click OK.

![](_page_29_Picture_44.jpeg)

*Note: The TLNET Configurator will not automatically show the updated firmware version in the Device List. Exit, then re-launch the TLNET Configurator to confirm*  the selected devices successfully uploaded the new firmware. The update can also be confirmed in the TLNET Supervisor interface of each device in the *Monitor >> About tab.*

![](_page_30_Picture_2.jpeg)

### 5. Troubleshooting

#### 1. How do I confirm the link between the TLNETCARD and the UPS is established?

If the link between the TLNETCARD and the UPS is correctly established, the yellow LED on the TLNETCARD Network port should flash rapidly.

#### 2. I can access the TLNET Supervisor, but I cannot login.

Check the IP addresses of the TLNETCARD and the workstation on which you are trying to log in. By default, they must be within the same LAN. To enable external connections, launch the TLNET Configurator and for that device's configuration, change User Limitation to *Allow Any*, as shown below.

![](_page_31_Picture_126.jpeg)

#### 3. I am unable to connect to the TLNETCARD via its Host Name

If you just assigned a new static IP address to the TLNETCARD, you may need to refresh the NetBIOS table so that it corresponds with the new setting. Although Windows updates its NetBIOS table periodically, you can manually force it to refresh by entering *nbtstat –R* in DOS prompt mode. After that, you should be able to connect to the TLNETCARD its Host Name. Ensure that the Host Name assigned to the TLNETCARD does not exceed 16 bytes.

#### 4. I am unable to ping the TLNETCARD from my workstation

If the SNMP IPv6 is non-responsive, check the following:

- a) If the green LED on the TLNETCARD's Network port is off, check that the network cable is correctly connected from the TLNETCARD to the network equipment.
- b) If the green LED is on, the current IP address may be unreachable. Manually assign a valid IP address to the TLNETCARD.
- c) If the green LED flashes and your network configuration includes a DHCP server, verify that the DHCP service is working properly. Otherwise, verify that the IP address is not already assigned to another device on the network. Note that if the current configuration is not useable, the TLNETCARD will reset to default IP settings (IPv4 address: 192.168.1.100/ net mask: 255.255.255.0/ gateway: 192.168.1.254).
- d) If the problem persists, use a network cable to cross link the TLNETCARD and the workstation. Ping the TLNETCARD's default or assigned static IP address. If the ping is successful, indicating that the TLNETCARD is working properly, check your network equipment. If not, contact your local dealer or service personnel for assistance.

#### 5. I am unable to perform an SNMP Get or Set command

Refer to 3.3.2 Notification to check SNMP settings. Verify that the workstation's IP address is added to the NMS IP list with Read or Read/ Write (for Set) access. The community string on the workstation and the SNMP IPv6 must match.

#### 6. I am unable to receive an SNMP trap

Refer to 3.3.2 Notification to check SNMP Trap settings. Verify that the workstation's IP address is added to the Target IP list.

### 5. Troubleshooting

#### 7. I forgot the Administrator's account and password

The Administrator's account and password can be reset via text mode. Refer to 2.1.5 Configuring through COM Port to establish a COM port connection with the TLNETCARD. When the login information is prompted, key in *rstadmin*—for both login and password—within 30 seconds, then press enter. The Administrator account and password are now reset to the default (admin/password).

#### 8. How do I generate a private SSL certificate file (in PEM format) for HTTPs connection?

To ensure a secure connection between the TLNETCARD and your workstation, you can create your own SSL certificate file. Download and install the OpenSSL Toolkit from http://www.openssl.org. Launch Shell or DOS prompt mode and enter the following command to create your own certificate file:

openssl req –x509 –nodes –days 3650 –newkey rsa:1024 –keyout cert.pem –out cert.pem

- a) Answer the prompted questions. Proceed with the given directions. Once completed, a file named cert.pem is created in the current working directory.
- b) Upload cert.pem to the TLNET Supervisor. Please refer to 3.3.1 Administration, Web.

#### 9. How do I generate DSA, RSA and Public keys for SSH?

For Linux:

- a) Download and install OpenSSH from http://www.openssh.org.
- b) Launch Shell and enter the following commands to create your own keys (ignore the prompt to provide a passphrase):

DSA Key:ssh-keygen –t dsa RSA Key:ssh-keygen –t rsa

c) Upload DSA and RSA keys to the InsightPower SNMP IPv6 for UPS Web. Please refer to 5-3-1 Administration – Console for more information.

For Windows:

- a) Download and install PuTTY from http://www.putty.org.
- b) Run puttygen.exe from the installed directory.
- c) Select SSH-2 RSA from the Parameters area and click Key  $\rightarrow$  Generate key pair to generate a RSA key.
- d) Click Conversions  $\rightarrow$  Export OpenSSH Key and assign a filename to the RSA key. Ignore the prompt to provide key passphrase.
- e) Select SSH-2 DSA from the Parameters, clickt Key  $\rightarrow$  Generate key pair to generate a DSA key.
- f) Click Conversions → Export OpenSSH Key and assign a filename to the DSA key. Ignore the prompt to provide key passphrase.
- g) Copy the generated key from the text box, paste in a text editor and save as a text file.
- h) Upload the DSA/ RSA/ Public keys files to the TLNET Supervisor. Refer to 3.3.1 Administration, Console for more information.

#### 10. How do I upload a configuration / firmware / key files via SSH/ SFTP?

For quick configuration of the TLNETCARD, the files can be uploaded via SSH/ SFTP. The TLNETCARD automatically imports your settings after the files are uploaded to the designated directories. Refer to the following table:

Directory Files \config\_snmp snmp.ini \config\_system configure.ini \ssh\_dsa DSA key \ssh\_rsa RSA key \ssh\_pubkey Public key \upgrade\_snmp SNMP IPv6's firmware upgrade package (binary) \upgrade\_device\* Device's firmware upgrade package (binary) \*Appears on specific devices only.

Upload files to their respective directories. Make sure the filenames do not contain non-English characters to avoid read error. Overwrite existing files if prompted by your SFTP client.

### APPENDIX A – Default System Settings

After performing a "Reset System To Defaults" in text mode. The System Configuration file will contain the following (default) contents:

[Format] SNMP device Version=20 Restart=No [System] Name=TLNET Contact= Location= IdentName= AttachDevice= IP=192.168.1.100 Mask=255.255.255.0 Gateway=192.168.1.254 DNS IP= Domain= Bootp=Enable HTTP=Enable HTTPS=Enable Telnet=Enable SSH=Enable FTP=Disable HTTP Port=80 HTTPS Port=443 Telnet Port=23 SSH Port=22 FTP Port=21 SNMP Port=161 Trap Port=162 Status Stable=1 Hist Data Interval=600 SysLog=Disable SysLog Server= SysLog Server2= SysLog Server3= SysLog Server4= Web Refresh=10 Telnet Idle=120 Auto Negotiation=Enable Speed=100 Duplex=Full V6 DHCP=Enable  $V6$  IP=::/0 V6 Gateway=:: V6 DNS=:: Language=0 [User] Enable RADIUS=No Enable Local=Yes RADIUS Server= RADIUS Secret= RADIUS Port=1812 Admin Account=admin Admin Password=password

Admin Limit=0 Device Account=device Device Password=password Device Limit=0 User Account=user User Password=password User Limit=1 RADIUS Admin User Type=32 RADIUS Device User Type=2 RADIUS User User Type=1 Password Encrypt=No [Time] SNTP=Yes  $Zone=+0$ Server1=POOL.NTP.ORG Server2= Manual Date=01/01/2000 Manual Time=00:00:00 Use PC Time=No Daylight Saving=No Start Date=04/01 End Date=11/01 [Mail] Server= SMTP Port=25 Sender= Password= Receive Num=0 [UPS Configure] Power Fail Shutdown=No Power Fail Shutdown Delay=0 Batt Low Shutdown=No Batt Low Shutdown Delay=0 Overload Shutdown=No Overload Shutdown Delay=0 Smart Shutdown Estimated OS Delay=300 Smart Shutdown UPS Delay=60 Smart Shutdown Apply to Schedule=No Enable Load Warning=No Load Warning=90 Enable Load Severity=No Load Severity=100 Batt Low Warning=No Batt Low Level=30 Enable Batt Notification=No Batt Notification Day=0 [Wake On LAN] WOL Num=0 [Weekly Schedule] Number=6 Weekday1=0000000 Time1=00:00  $Action1=0$ Weekday2=0000000 Time2=00:00 Action2=0 Weekday3=0000000 Time3=00:00 Action3=0 Weekday4=0000000

Time4=00:00

Action4=0 Weekday5=0000000 Time5=00:00 Action5=0 Weekday6=0000000 Time6=00:00 Action6=0 [Specific Schedule] Number=10 Date1=01/01/2000 Time1=00:00  $Action1=0$ Date2=01/01/2000 Time2=00:00 Action2=0 Date3=01/01/2000 Time3=00:00 Action3=0 Date4=01/01/2000 Time4=00:00 Action4=0 Date5=01/01/2000 Time5=00:00  $Action5=0$ Date6=01/01/2000 Time6=00:00 Action6=0 Date7=01/01/2000 Time7=00:00 Action7=0 Date8=01/01/2000 Time8=00:00 Action8=0 Date9=01/01/2000 Time9=00:00 Action9=0 Date10=01/01/2000 Time10=00:00 Action $10=0$ [Environment] Title Input1=Smoke Title Input2=Fire Title Input3=Leak Title Input4=Door Temperature Low Limit=60 Temperature High Limit=105 Humidity Low Limit=20 Humidity High Limit=80 Normal Open Input1=Yes Normal Open Input2=Yes Normal Open Input3=Yes Normal Open Input4=Yes Smart Shutdown Temperature=No Smart Shutdown Humidity=No Smart Shutdown Input1=No Smart Shutdown Input2=No Smart Shutdown Input3=No Smart Shutdown Input4=No [End]

### APPENDIX B – Default SNMP Settings

After performing a "Reset All To Defaults" in text mode, the SNMP Configuration file will contain the following (default) contents:

Version=4 [SNMP Trap] Number=0 [SNMP Access] Port=161 Number=1 IP1=0.0.0.0/32 Community1=public Permission1=1 [SNMP USM] Context Name=cn1027  $User1 =$ Security1=0  $Auth1=$  $Priv1=$ Permission1=1 User2= Security2=0 Auth2= Priv2= Permission2=1 User3= Security3=0 Auth3= Priv3= Permission3=1

User4= Security4=0 Auth4= Priv4= Permission4=1 User5= Security5=0 Auth5= Priv5= Permission5=1 User<sub>6</sub>= Security6=0 Auth6= Priv6= Permission6=1 User7= Security7=0 Auth7= Priv7= Permission7=1 User8= Security8=0 Auth8= Priv8= Permission8=1 [End]

![](_page_35_Picture_0.jpeg)

1111 W. 35th Street, Chicago, IL 60609 USA • www.tripplite.com/support